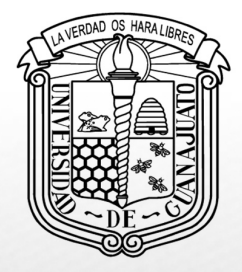

Campus Guanajuato

División de Derecho, Política y Gobierno

# **Instalación de Office 365 institucional**

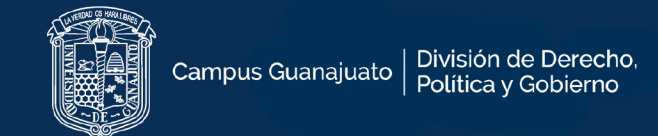

- **1. Acceder al portal de correo UGTO.**
- **Ingresar correo y contraseña institucional.**

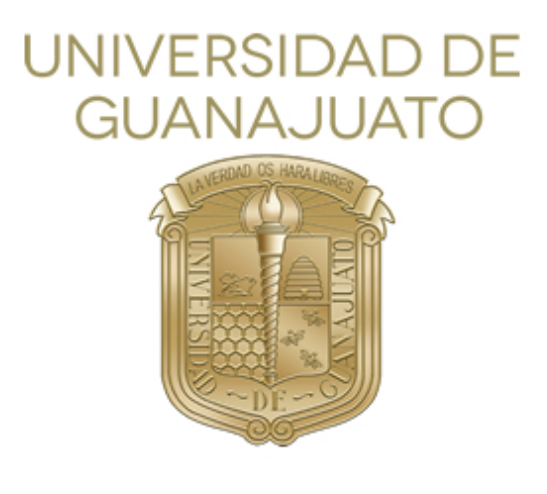

Inicie sesión mediante su cuenta organizativa

alguien@example.com

Contraseña

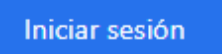

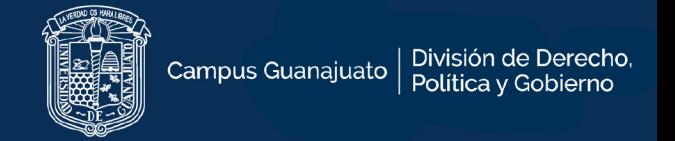

# **2. En la pantalla principal del correo encontrará el botón para descargar MS-Office 365 institucional.**

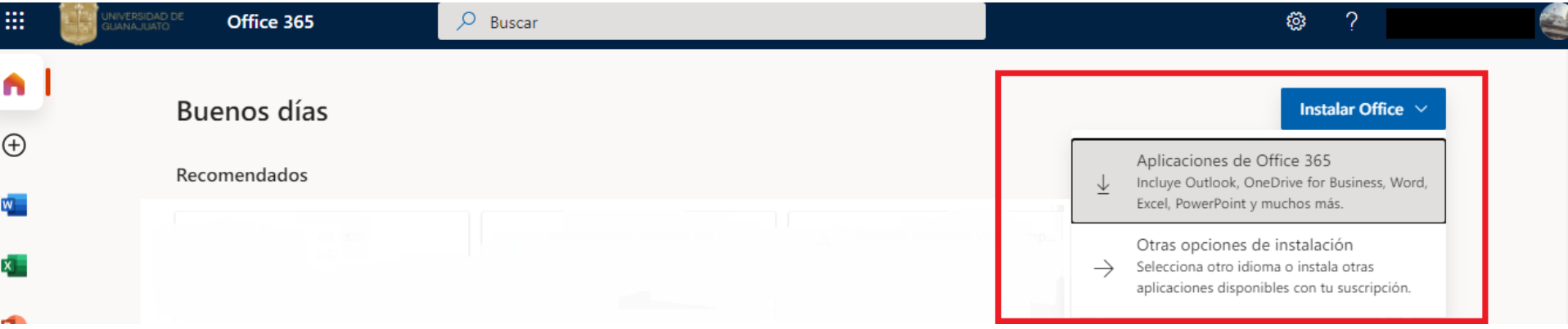

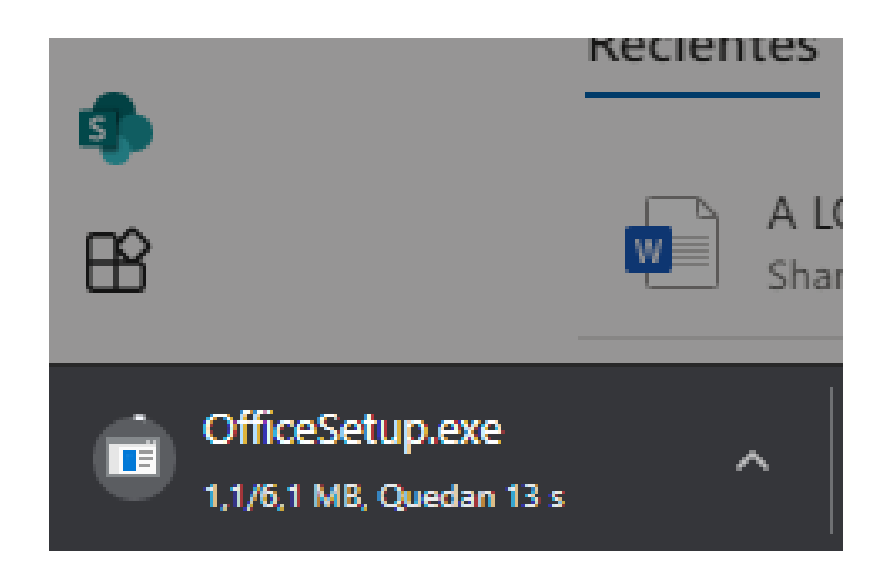

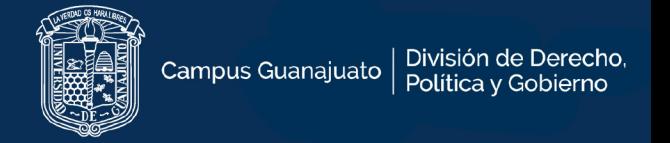

**Nota: En caso de no tener habilitada la descarga, favor de enviar correo electrónico al buzón [soporte@ugto.mx](mailto:soporte@ugto.mx)**

**Anexar al correo los siguientes datos:**

- **Motivo del correo: A quien corresponda, de manera atenta y respetuosa, solicito acceso a licenciamiento Office en el correo institucional.**
- **Nombre completo del estudiante**
- **Número único del alumno (NUA)**
- **Programa académico al que está inscrito ( Por ejemplo, Licenciatura en Derecho)**

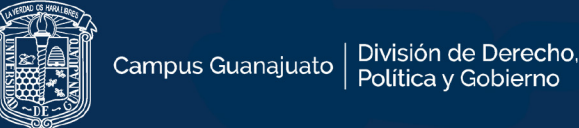

**3. Antes de instalar, debe verificar NO exista una instalación previa de MS-Office en su computadora. En caso de contar con una instalación de MS-Office en su computadora, deberá desinstalar la versión existente de MS- Office antes de proceder a instalar la nueva versión.**

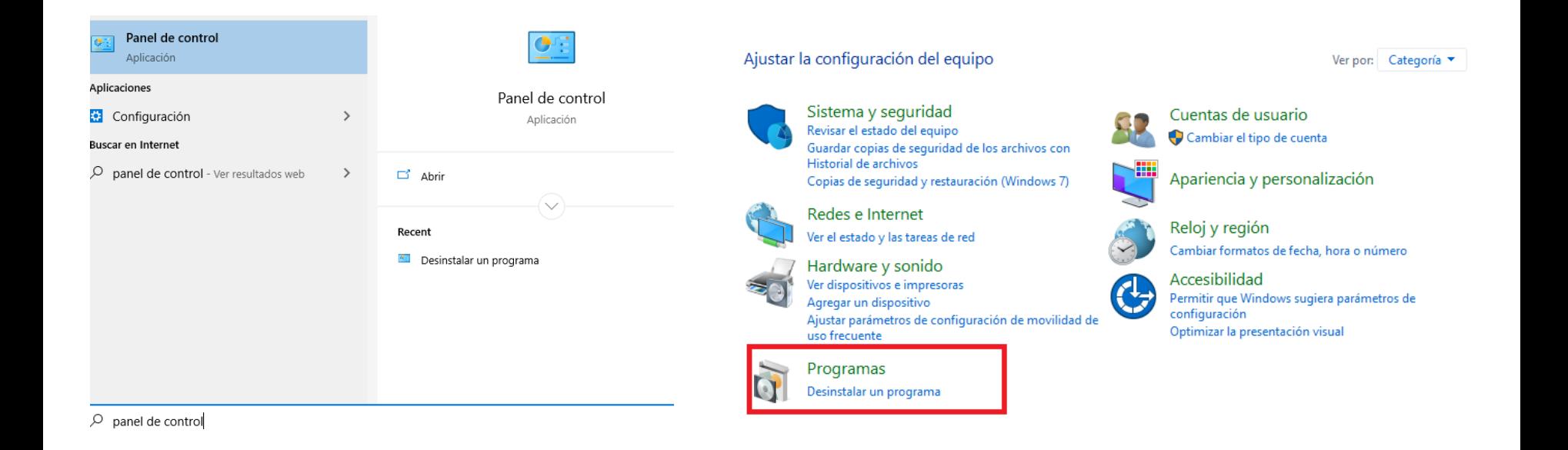

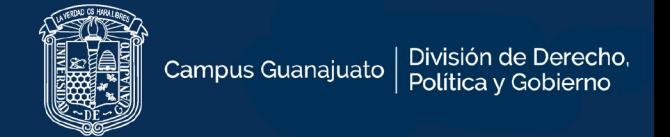

# **Para desinstalar una versión previa de MS-Office, vaya a panel de control, seleccione Programas y características. Localice la versión de MS-Office instalada y proceda a desinstalar.**

#### Desinstalar o cambiar un programa

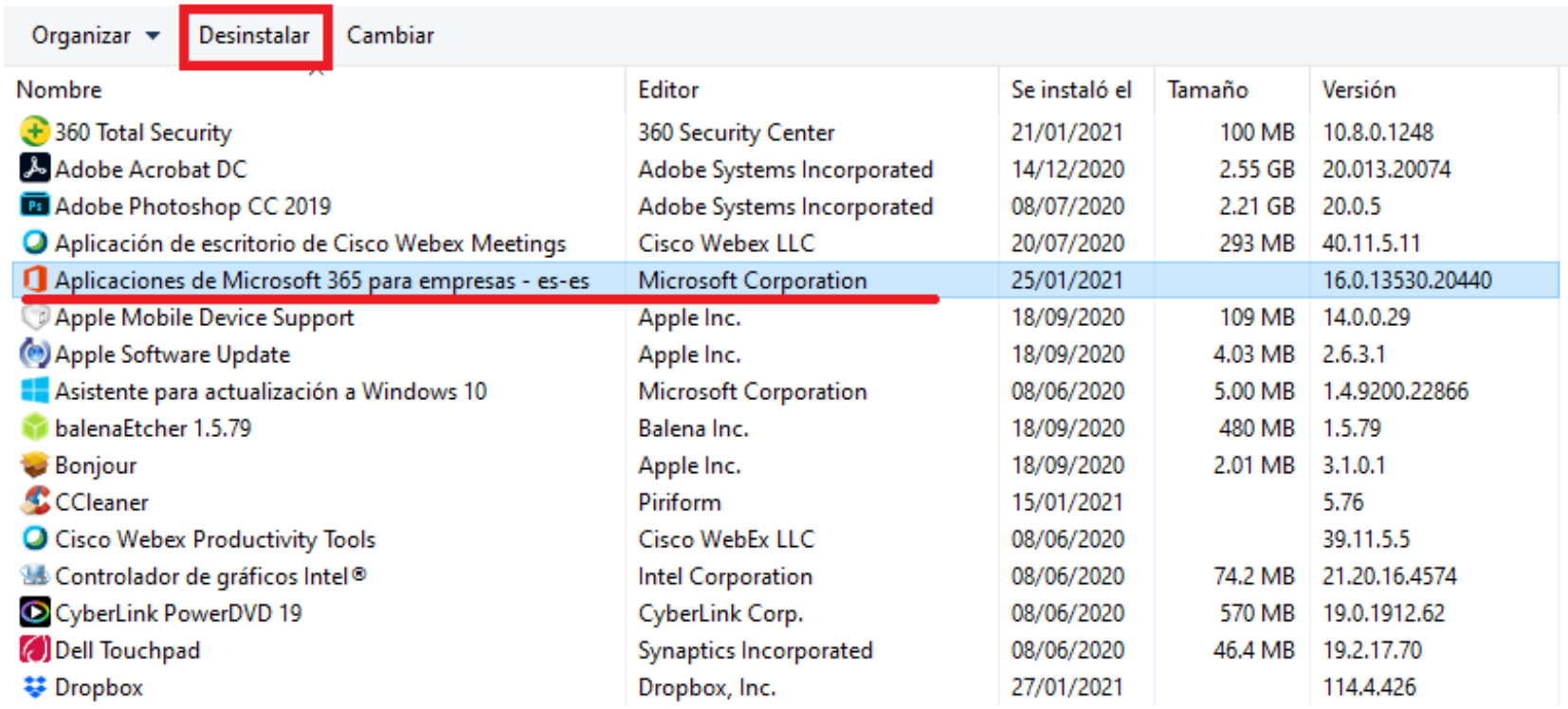

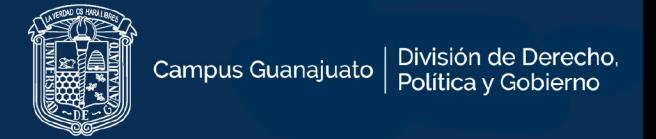

- **4. Una vez comprobado NO tenga alguna versión de MS-Office instalada en la computadora.**
- **Localice el instalador de office previamente descargado desde la cuenta institucional.**
- **De doble clic sobre el instalador y espere a que termine la Instalación.**

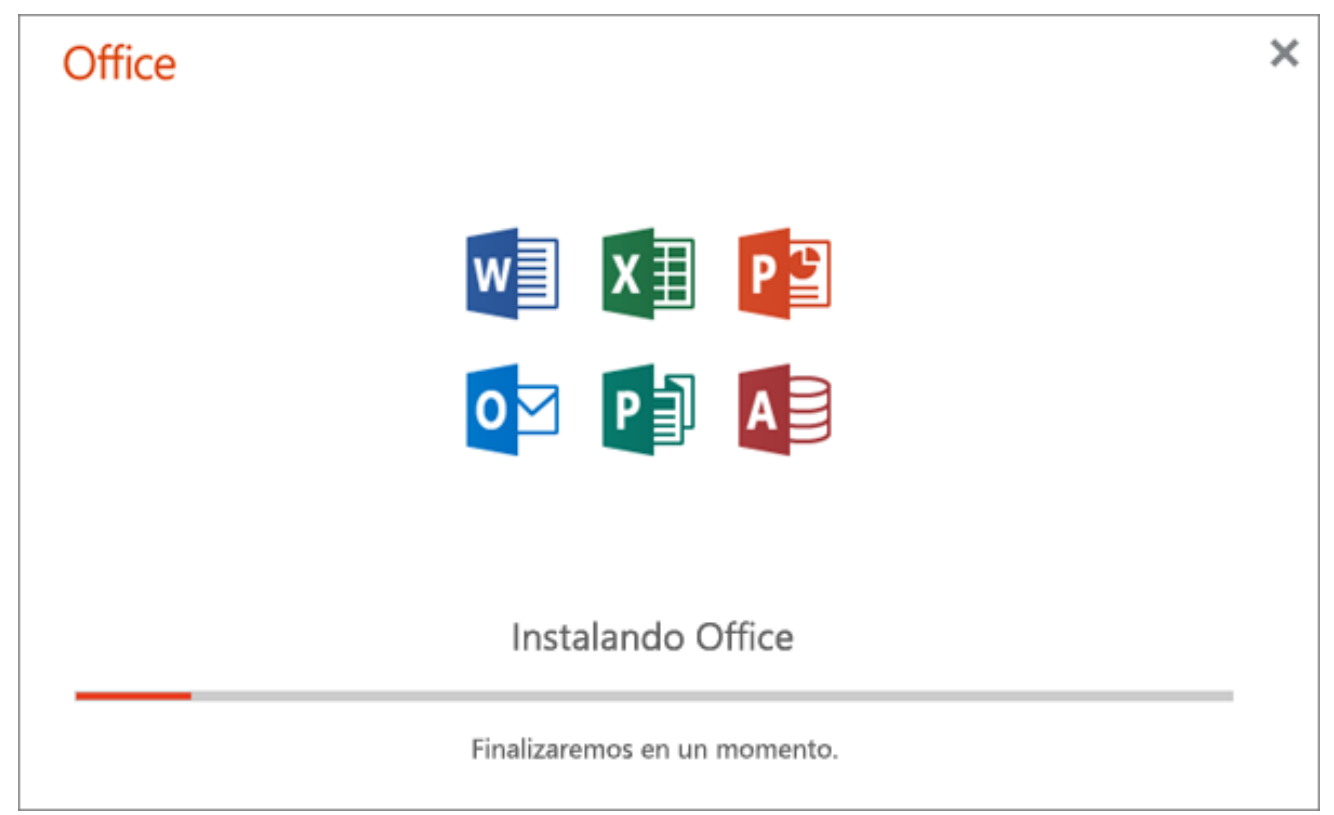

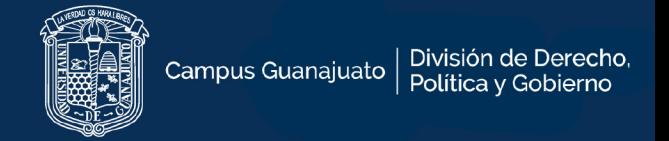

**5. Una vez terminado el proceso de instalación, inicie sesión con su correo institucional UG.**

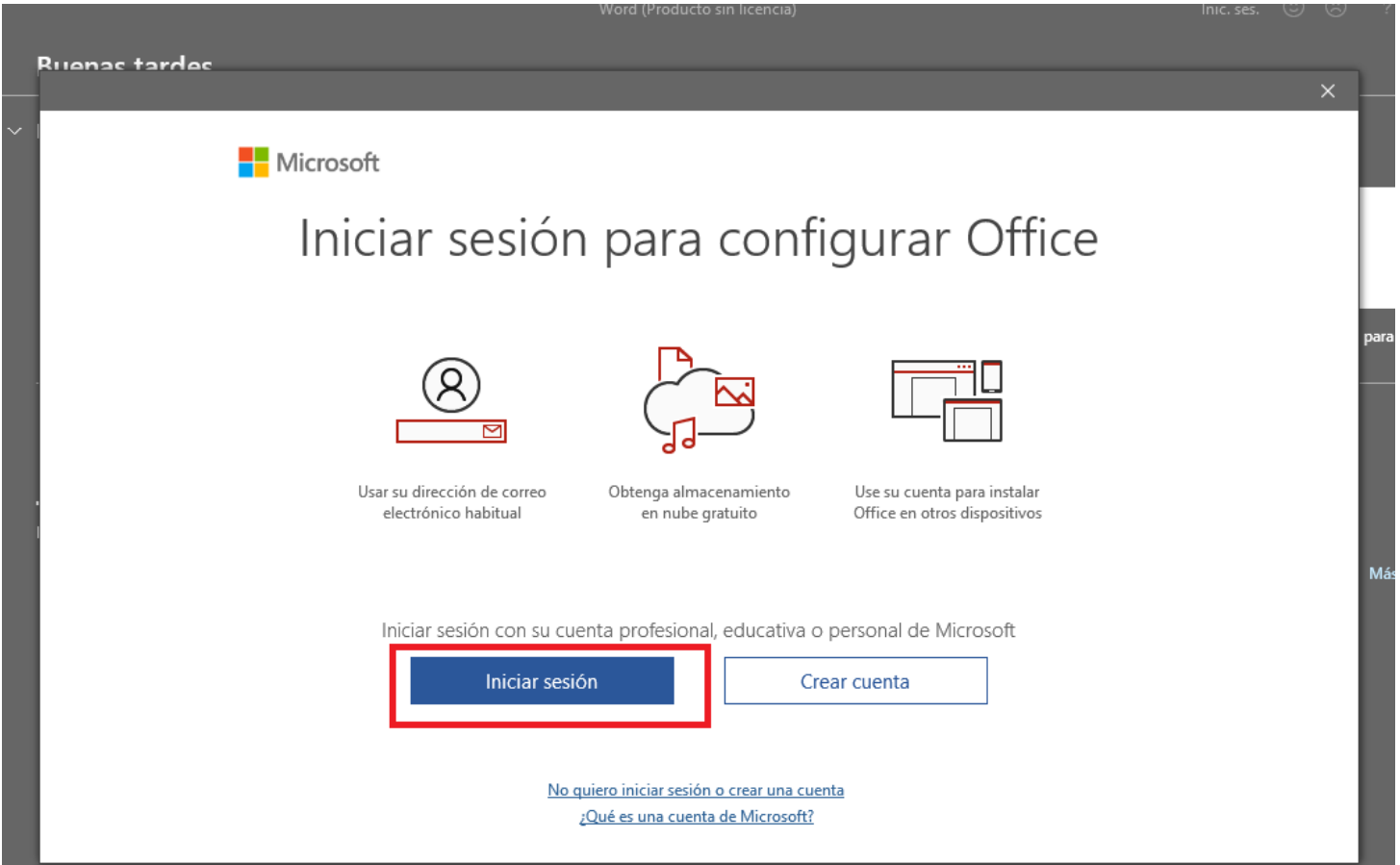

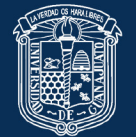

×

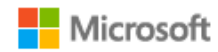

## Necesitamos un poco más de ayuda

Parece que este correo electrónico se usa en más de una cuenta de Microsoft. ¿Cuál de ellas desea emplear?

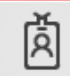

Cuenta profesional o educativa Creado por el departamento de TI

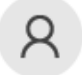

Cuenta personal Creado por el usuario

¿Está cansado de ver esto? Cambie el nombre de su cuenta personal de Microsoft.

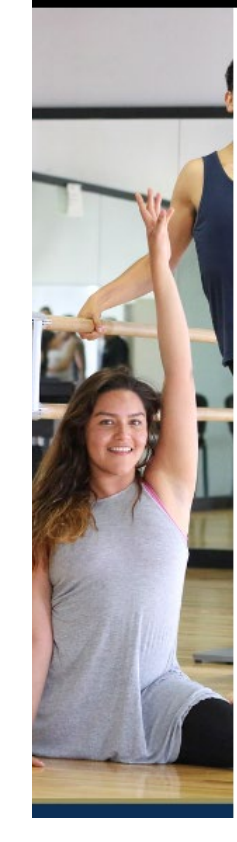

### **UNIVERSIDAD DE GUANAJUATO**

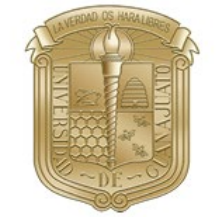

#### Inicie sesión mediante su cuenta organizativa

alguien@example.com

Contraseña

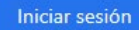

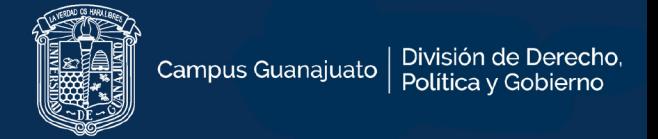

## Este paso dará por finalizado la instalación de Office 365 institucional.

#### Mantenga la sesión iniciada en todas sus aplicaciones

Windows recordará su cuenta e iniciará sesión de forma automática en las aplicaciones y sitios web de este dispositivo. Tal vez sea necesario que su organización administre algunos valores de configuración en el dispositivo.

Permitir que mi organización administre mi dispositivo

No, iniciar sesión solo en esta aplicación

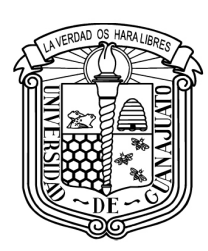

| División de Derecho,<br>| Política y Gobierno Campus Guanajuato

www.ddpg.ugto.mx